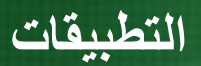

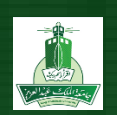

# **الجداول اإللكترونية اكسل رقم 4-3**

في هذا التطبيق سوف تقوم بعرض البيانات في ورقة عمل عن أعداد الطلبة بالكليات لمدة ثالث أعوام فى صورة بيانات باستخدام مخططات من النوع عمودي و دائري

**أهداف التطبيق**

- .1 فتح مصنف موجود وحفظه في مجلد أخر.
	- .2 انشاء وتعديل مخطط عمودي.
	- .3 انشاء وتعديل مخطط دائري
		- .4 اعداد المصنف ومعاينته

## **التطبيقات**

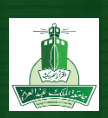

**الهدف األول : فتح مصنف موجود وحفظه باسم جديد..** افتح المصنف (Book (**ملف \_ الطالب تطبيق 4.3** الموجود في مجلد **تطبيق اكسل 4.3** و قومي بحفظ المصنف باسم **اسمك \_ اللقب \_ اكسل 4.3** في مجلد **تطبيقات إكسل.** افتح برنامج اإلكسل **(2013 Excel Ms (** قومي بفتح المصنف **ملف \_ الطالب تطبيق 4.3** من مجلد **تطبيق اكسل4.3** بالنقر على أمر فتح من قائمة ملف. احفظ المصنف **اسمك \_ اللقب \_ اكسل 4.3** بالنقر على أمر **حفظ باسم as Save**

**الهدف الثاني : انشاء وتعديل مخطط عمودي**

**انشاء مخطط عمودي:**

قومي بعمل مقارنة مرئية بين أعداد الطلبة بالكليات المختلفة للسنوات الثالث لنطاق الخاليا**8D4:A**

نوع التخطيط **": عمود ثالثي االبعاد" D3- Column /** النوع الفرعي**"** :**عمود ثالثي االبعاد متفاوت المسافات/**

**Clustered column 3- D ."**

**تعديل المخطط العمودي**

أضف **عنوان للمخطط** " **أعداد الطلبة بالكليات**. " غير نمط المخطط إلى **" نمط 6 / 6Style** 

**انقلي المخطط إلى ورقة عمل جديدة وسميها باسم "مخطط أعداد الطلبة بالكليات"**

**انشاء مخطط عمودي:**

**لعمل مقارنة مرئية بين أعداد الطلبة بالكليات المختلفة للسنوات الثالث حدد نطاق الخاليا, 8D4:A ثم من عالمة**

**التبويب " ادراج / Insert "ومن المجموعة مخططات انقر على زر " عمود /Column "تظهر قائمة ,ضمن " عمود**

**ثالثي األبعاد " Column D3- / انقر على عمود ثالثي األبعاد متفاوت المسافات 2. Chart. " "Column Clustered D3- / يتم ادراج المخطط بورقة البيانات ويتم تنشيط أدوات المخطط في الشريط مع إضافة عالمات التبويب تصميم**

**وتخطيط وتنسيق.**

**تعديل المخطط العمودي:**

في المخطط انقر على مربع '' عنوان المخطط '' واكتب في شريط الصيغة '' أعداد الطلبة بالكليات '' ثم اضغط مفتاح Enter ليظهر **العنوان على المخطط من نفس عالمة التبويب ومن المجموعة " أنماط المخطط /Styles Chart " عدل نمط المخطط بالنقر على**

النمط 6 من معرض أنماط المخطط، لحذف عنوان للمخطط من علامة التبويب '' تصميم '' انقر على زر '' إضافة عنصر المخطط '' ستظهر **قائمة انقر منها على وسيلة اإليضاح " / Legend ستظهر قائمة اختر منها " بال "**

نقل المخطط: من عالمة التبويب **" تصميم** /**Design "**ومن المجموعة **الموقع /Location "**انقر على زر **" نقل المخطط / Move Chart"**سيظهر مربع الحوار " **نقل المخطط** .**"** حدد الخيار **ورقة جديدة "** ثم اكتب بالمربع " **مخطط أعداد الطلبة بالكليات"**

سيتم نقل المخطط لورقة عمل جديدة

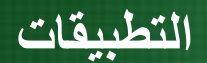

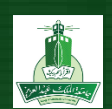

#### **الهدف الثالث : انشاء وتعديل مخطط دائري**

#### **انشاء مخطط دائري:**

#### قومي بعمل مقارنة مرئية بين أعداد الطلبة بالكليات المختلفة للسنوات الثالث لنطاق الخاليا **8D5:A** ونطاق

### الخاليا **8E5:E فى ورقة العمل " جامعة مالك "( أعداد الطلبة. )**

- نوع التخطيط **":دائري ثالثي االبعاد Pie D3-"**
	- النوع الفرعي**" :دائري". Pie**
- انقل المخطط إلى ورقة عمل جديدة باسم مخطط أعداد الطلبة
	- أدرج عنوان للمخطط " ملخص مجموع أعداد الطلبة"

#### انشاء مخطط دائري:

لعمل مقارنة مرئية بين مجموع أعداد الطلبة خالل الثالث سنوات في الكليات المختلفة في ورقة العمل " جامعة مالك أعداد الطلبة

حدد نطاق الخاليا 8A5:A ثم اضغط على مفتاح Ctrl ومع استمرار الضغط حدد نطاق الخاليا8E5:E .

ثم من عالمة التبويب " ادراج / Insert " ومن المجموعة مخططات انقر على زر " دائري

/ Pie'' تظهر قائمة, ضمن " دائري ثلاثي الأبعاد " D Pie Chart / ۳-انقر على دائري ثلاثي الأبعاد " D Pie Chart / ۳-يتم ادراج المخطط بورقة البيانات ويتم تنشيط أدوات المخطط في الشريط مع إضافة عالمات التبويب تصميم وتخطيط وتنسيق.

#### **نقل المخطط الدائري:**

من عالمة التبويب " تصميم /Design "ومن المجموعة " الموقع /Location "انقر على زر " نقل المخطط Chart "/ Move سيظهر مربع الحوار " نقل المخطط ". حدد الخيار ورقة جديدة " ثم اكتب بالمربع " مخطط ملخص أعداد الطلبة" سيتم نقل المخطط لورقة عمل جديدة . ثم احفظ المصنف, بالنقر على أيقونة الحفظ في شريط العنوان.

#### **إضافة عنوان للمخطط :**

إلضافة عنوان للمخطط من عالمة التبويب " تخطيط Layout " ومن المجموعة " تسميات /Labels "انقر على زر " عنوان المخطط / Chart Titles" ستظهر قائمة انقر منها على "المخطط لأعلى " وقم بتغيير العنوان الى " ملخص مجموع أعداد الطلبة "

### **الهدف الرابع : اعداد المصنف و معاينته قبل الطباعة**

 **.ادراج تذييل للمصنف:**

**.1 فى ورقة العمل " جامعة مالك ( أعداد الطلبة( "أدرج في تذييل الصفحة في المقطع**

**األيمن" :اسم الملف."**

- **.2 غير طريقة عرض األوراق في المصنف لتكون بطريقة "عادي". / Normal**
	- **.3 إعدادات الصفحة:**
- **في ورقة العمل " جامعة مالك ( أعداد الطلبة ") غيري اتجاه الورقة إلى "أفقيًا"**
- **غير الحجم بغرض المالئمة بحيث يكون " العرض" في " صفحة واحدة 1/page " تغيير الحجم بغرض المالءمة**

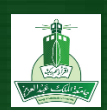

**.4 معاينة المصنف قبل الطباعة:**

**افتح شاشة المعاينة قبل الطباعة ,) Preview Print ) ثم انسخ الشاشة وألصقها في ورقة عمل جديدة في المصنف.**

- **.5 قومي بحفظ المصنف في المجلد**
- 1( في ورقة العمل " جامعة مالك ( أعداد الطلبة( من عالمة تبويب إدراج ومن المجموعة "نص" انقر على زر الرأس والتذييل سيتم تنشيط أدوات الرأس والتذييل وتظهر بها عالمة التبويب "تصميم" من مجموعة "تنقل" انقر على زر االنتقال إلى التذييل , و إلدراج اسم الملف : من عالمة تبويب "تصميم " ومن المجموعة عناصر الرأس والتذييل , انقر على زر "اسم الملف" سيتم إدراج اسم الملف.
	- **2(** ولتغير طريقة عرض ورقة العمل إلى **عرض عادي** ,من عالمة التبويب **"عرض /View "أنقر على زر " عادي"**
	- **3( إعدادات الصفحة:** .في ورقة العمل " **جامعة مالك ( أعداد الطلبة** ) من عالمة التبويب **" تخطيط الصفحة /Layout Page "**ومن المجموعة  **"إعداد الصفحة , "** انقر زر **" االتجاه** /**Orientation "** ثم انقر"على أفقي"
	- 4( حدد أوراق العمل التي تريد طباعتها . ثم انقر على زر أوفيس ثم أشر الى " **طباعة "** تظهر قائمة اختر منها **" معاينة قبل**
- 5( **الطباعة ."** من عالمة التبويب **" معاينة قبل الطباعة "** ثم أنقر على زرPrtScn من لوحة المفاتيح , وانقر على **" انهاء معاينة قبل الطباعة**." ألصق الشاشة في ورقه عمل جديدة.

**انتهى**

 **إعداد**

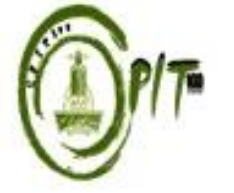

**وحدة مهارات الحاسب اآللي كلية الحاسبات و تقنية المعلومات جامعة الملك عبدالعزيز**